## **Hinweis:**

Bei diesem Dokument handelt es sich lediglich um die Darstellung der Funktionalität der App.

Das Design wurde dabei nicht berücksichtigt. Die abgebildeten Schaltflächen sollen nur ein Bild vom Aufbau und Konzept der App vermitteln.

In den ersten 4 Schaltflächen werden die jeweiligen Daten bzw. Dokumente erfasst. Sobald dort alle Pflichtangaben getätigt wurden, wird es möglich sein, die Bewerbung zu erstellen, zu speichern und zu versenden.

*Mit einem Klick auf die Schaltflächen gelangt Ihr zu den jeweiligen Eingabeoptionen.* 

[\[APP](#page-2-0) HAUPTMENÜ]

# [PERSÖNLICHE DATEN](#page-2-0)

# [ANSCHREIBEN](#page-3-0)

# [LEBENSLAUF](#page-4-0)

# [ANHÄNGE](#page-5-0)

[BEWERBUNG](#page-6-0)  [ERSTELLEN](#page-6-0)

d

[BEWERBUNGS](#page-7-0) [-ÜBERSICHT](#page-7-0)

## <span id="page-2-0"></span>PERSÖNLICHE DATEN

#### **Allgemein:**

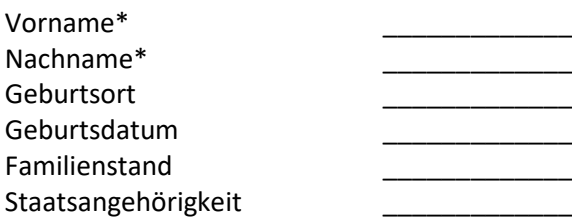

#### **Kontakt:**

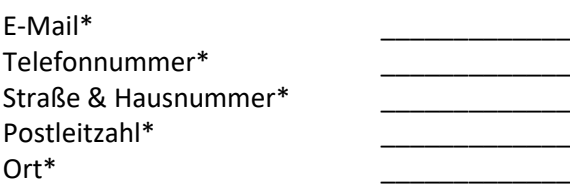

#### **Bewerbungsfoto:**

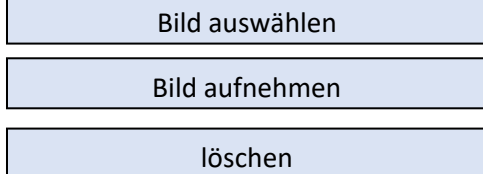

#### **Unterschrift:**

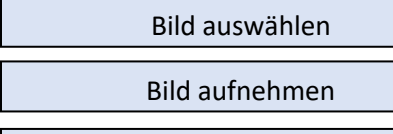

löschen

\*Pflichtfelder

## <span id="page-3-0"></span>Anschreiben

#### **Neues Anschreiben erstellen**

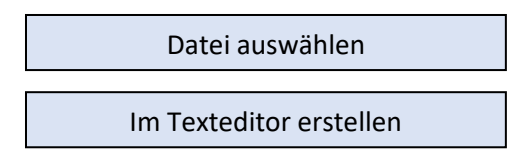

#### **Gespeicherte Anschreiben verwalten**

Anschreiben 1

*Bearbeiten*

*Als PDF speichern*

*Löschen*

Anschreiben 2

*Bearbeiten*

*Als PDF speichern*

*Löschen*

Anschreiben 3

*Bearbeiten*

*Als PDF speichern*

*Löschen*

### <span id="page-4-0"></span>Lebenslauf

#### **Beruflicher Werdegang**

+ Firma | Jobtitel | von [MM/YYYY] | bis [MM/YYYY] | Tätigkeitsbeschreibung

#### **Studium**

+ Universität | Studiengang | von [MM/YYYY] | bis [MM/YYYY] | Tätigkeitsbeschreibung

#### **Ausbildung**

+ Firma | Ausbildung | von [MM/YYYY] | bis [MM/YYYY] | Tätigkeitsbeschreibung

#### **Schulischer Werdegang**

+ Firma | Jobtitel | von [MM/YYYY] | bis [MM/YYYY] | Tätigkeitsbeschreibung

#### **+ Manuelle Kategorie**

#### **Hobbies**

+ Neuer Eintrag

### Kenntnisse

#### **Sprachen:**

+ Sprache: Muttersprache | Verhandlungssicher | Sehr gute Kenntnisse | Gute Kenntnisse | Grundkenntnisse

#### **EDV-Kenntnisse:**

+Kenntnis: Textfeld | Niveau (Radiobutton 1-5)

#### **+ Manueller Eintrag**

## <span id="page-5-0"></span>Anhänge

#### **Neue Anhänge hinzufügen:**

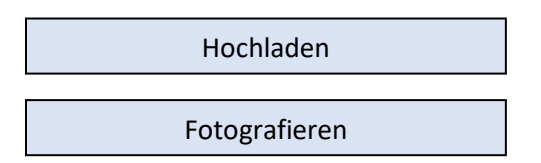

#### **Gespeicherte Anhänge verwalten:**

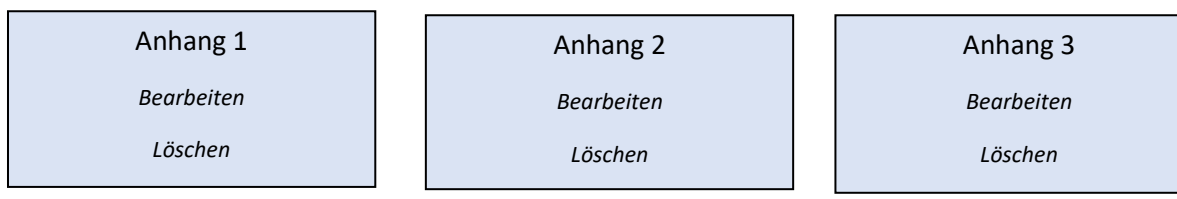

Anhänge als PDF speichern

### <span id="page-6-0"></span>Bewerbung erstellen

Neue Bewerbung erstellen

Mit dem Klick auf "Bewerbung erstellen" folgt:

- **Die Auswahl des Designs**
- **Die Abfrage, ob ein Deckblatt generiert werden soll**
- **Die Abfrage, ob eines der gespeicherten Anschreiben verwendet werden soll**
- **Die Abfrage, welche der gespeicherten Anhänge verwendet werden sollen**
- **Die Erstellung der Bewerbungsmappe mit den ausgewählten Spezifikationen im PDF-Format**
- **Diese kann dann in der App gespeichert werden, als PDF ausgegeben werden oder mit der Teilen-Funktion versandt werden (üblicherweise mit der verwendeten Mailing-App.**

#### **Gespeicherte Bewerbung verwalten:**

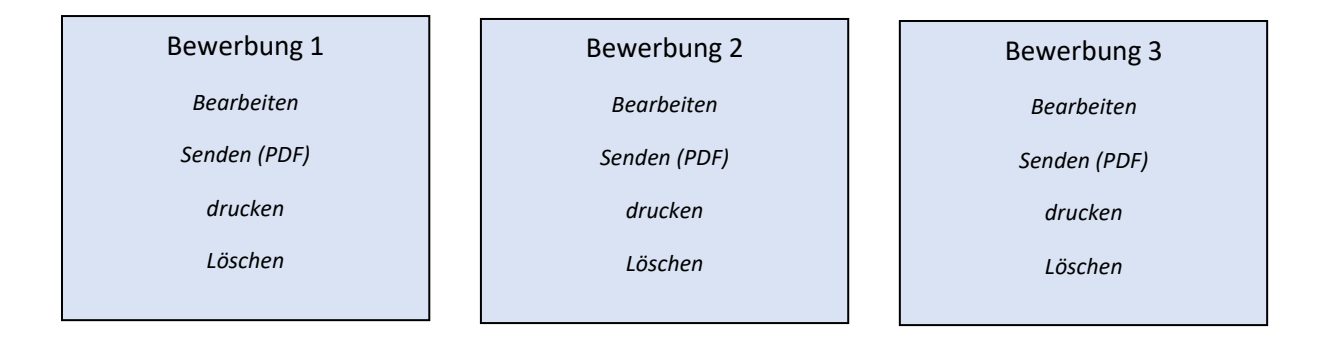

### <span id="page-7-0"></span>Bewerbungsübersicht

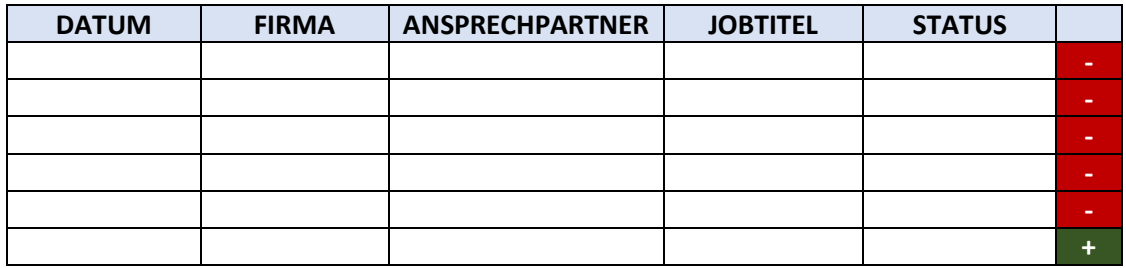

#### *Status Dropdown Optionen:*

- ➢ Beworben
- ➢ Zum Telefon- / Videointerview eingeladen
- ➢ Telefon-/ Videointerview geführt
- ➢ Zum Vorstellungsgespräch eingeladen
- ➢ Vorstellungsgespräch geführt
- ➢ Angebot erhalten
- ➢ Eingestellt
- ➢ Absage
- ➢ Keine Rückmeldung